# Модуль **«**Привязка снимков к протоколам**»**  Версия **1.0**

## Руководство пользователя

#### Назначение модуля

Модуль «Привязка снимков к протоколам» версия 1.0 предназначен для загрузки файлов со снимками УЗИ в формате JPEG в базу данных и привязки их к соответствующим протоколам УЗИ, а также выгрузки в файлы выбранных снимков, хранящихся в базе данных.

# Авторский коллектив

Авторами модуля «Привязка снимков к протоколам» версия 1.0. Являются Смирнов В.В., Беляев М.В. <sup>2</sup>.

#### Ограничения на использование модуля

Для получения права на использование модуля необходимо связаться с Авторами. Объединение данных, полученных с использованием модуля и данных, полученных с использованием других программных средств, допускается только с согласия Авторов.

## Порядок настройки модуля

Перед началом эксплуатации модуля его следует разместить в том же каталоге, в котором находится файл ProtocolEditUD.exe программы «Редактор протоколов УЗИ». Если при запуске модуля выдается сообщение «У Вас нет прав на использование данной копии модуля», то следует получить у Авторов файл с лицензией на модуль и сохранить его в том же каталоге, в котором находится файл ProtocolEditUD.exe программы «Редактор протоколов УЗИ».

#### Запуск модуля

 $\ddot{\phantom{a}}$ 

Для запуска модуля используются кнопка «Снимки» **(3)**, которая появляется на панели инструментов в момент запуска программы «Редактор протоколов УЗИ», если модуль размещен в том же каталоге, в котором находится программа.

<sup>&</sup>lt;sup>1</sup> Версия 1.0 модуля «Привязка снимков к протоколам» будет далее именоваться как Модуль.

<sup>2</sup> Авторы модуля «Привязка снимков к протоколам» версия 1.0, которыми являются Смирнов В.В., Беляев М.В., далее будут именоваться как Авторы.

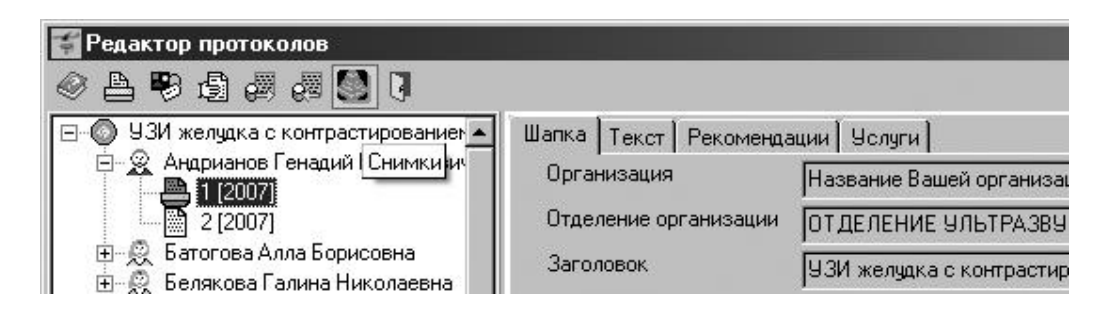

## Порядок привязки снимков к протоколам

1. Перед активизацией процесса привязки снимков необходимо выбрать протокол, к которому требуется привязать снимки. Привязка снимков может быть выполнена одновременно только к одному протоколу.

Выбор текущего протокола

Для выбора конкретного протокола необходимо поставить курсор на узел с номером данного протокола.

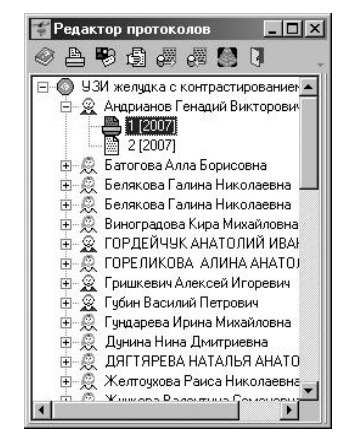

2. Привязать снимки можно, используя кнопку «Снимки» **...** После нажатия на кнопку «Снимки» появится диалоговое окно «Снимки», предназначенное для привязки снимков. Используя кнопки диалогового окна, выполните загрузку, привязку, переименование, удаление или выгрузку снимков, соответствующих выбранному протоколу.

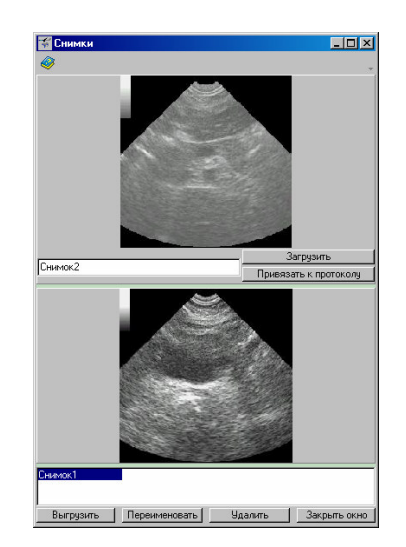

Для загрузки снимка нажмите кнопку «Загрузить». После этого появится диалоговое окно «Открыть», предназначенное для выбора требуемого файла.

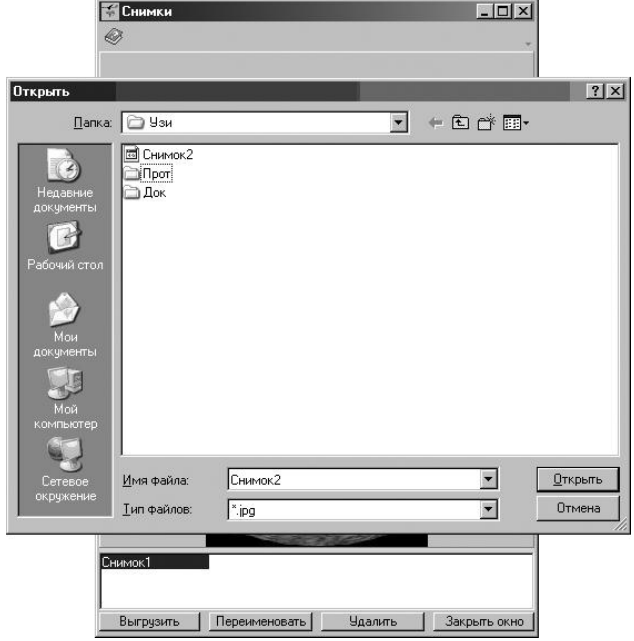

После нажатия на кнопку «Открыть» выбранный файл отображается в верхней области окна «Снимки». Для продолжения привязки следует ввести требуемое название снимка и путем нажатия на кнопку «Привязать к протоколу» привязать снимок к выбранному протоколу. В результате привязи название снимка добавляется в список снимков, привязанных к протоколу, который находится в нижней части окна «Снимки».<br>**В снимки** 

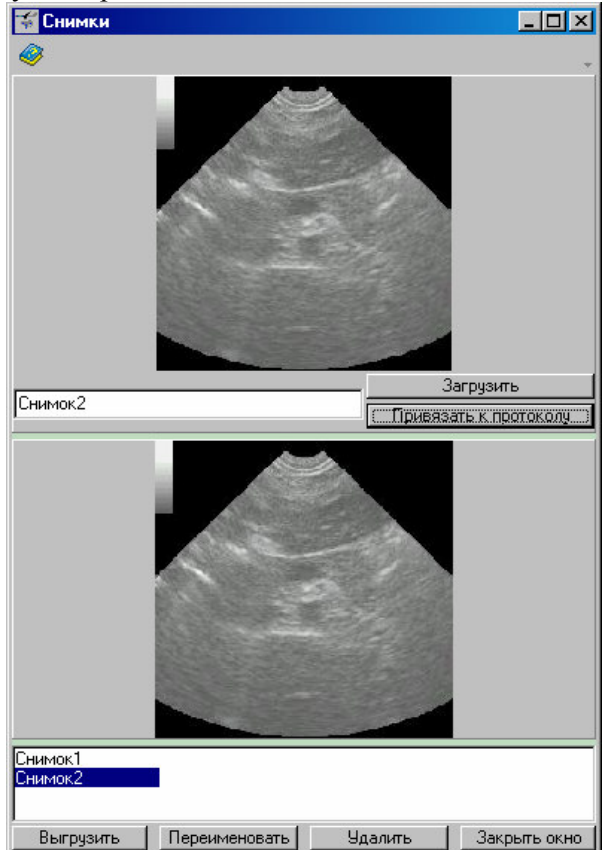

Для выгрузки снимка из базы данных следует выбрать название снимка в списке, который находится в нижней части окна «Снимки» и нажать кнопку «Выгрузить». После этого появится диалоговое окно «Сохранить как», предназначенное для сохранения файла.

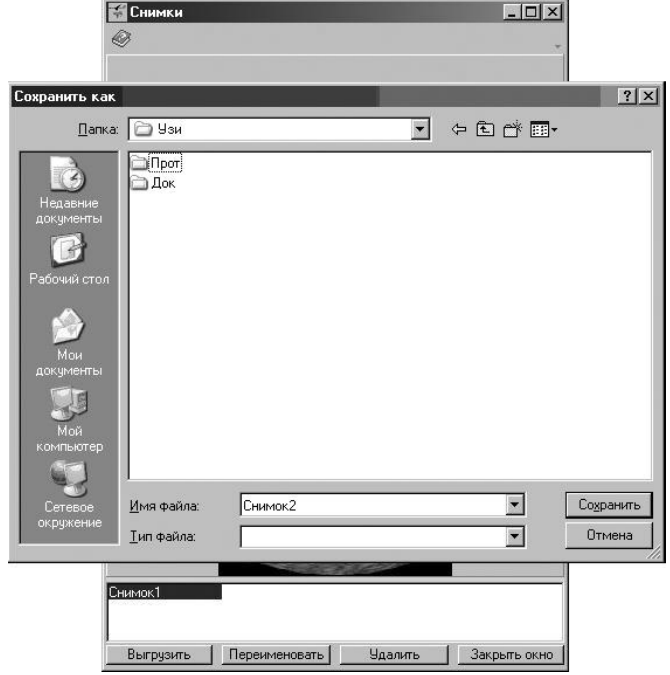

После нажатия на кнопку «Сохранить» файл оказывается выгруженным из базы данных и сохраненным на диск.

Для переименования снимка в базе данных следует выбрать название снимка в списке, который находится в нижней части окна «Снимки» и нажать кнопку «Переименовать». После этого появится диалоговое окно «Переименовать», предназначенное для переименования снимка.

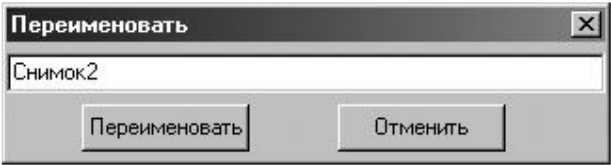

После ввода нового названия снимка следует нажать кнопку «Переименовать» для сохранения нового названия и закрытия окна. При нажатии на кнопку «Отменить» окно «Переименовать» будет закрыта без изменений названия снимка.

Для удаления снимка из базы данных следует выбрать название снимка в списке, который находится в нижней части окна «Снимки» и нажать кнопку «Удалить». После этого снимок будет исключен из списка снимков, привязанных к выбранному протоколу.

После завершения привязки снимков к протоколам следует нажать кнопку «Закрыть окно», чтобы закрыть окно «Снимки».

## Связь с Авторами

Для получения кода инициализации модуля «Привязка снимков к протоколам» версия 1.0, а также по вопросам использования программы «Редактор протоколов» или модуля «Привязка снимков к протоколам» версия 1.0 можно обращаться по электронной почте, адрес: ProtocolEdit@mail.ru

Тема сообщения (Subject) должна содержать только следующие символы ProtocolEdit\_1\_1

в противном случае сообщение будет считаться "Спамом".